# **ÉMYUP** как восстановить пароль

### Инструкция для слушателей

Для восстановления пароля перейдите по адресу:

#### https:\\edu.muir.info

Ссылку необходимо скопировать в поисковую строку браузера и нажать клавишу «Enter» на клавиатуре. На открывшейся странице ищем ссылку «Забыли пароль?»

2.

почту.

Пароль можно восстановить либо по имени пользователя, который приходил в письме после регистрации, либо по электронной почте, указанной в договоре. Введем электронную почту и нажмем кнопку «найти»

Для сброса пароля укажите ниже Ваш логин или адрес электронной почты. Если Ваша учетная запись есть в базе данных, на Ваш адрес электронной почты будет отправлено письмо, содержащее инструкции по восстановаению воступа.

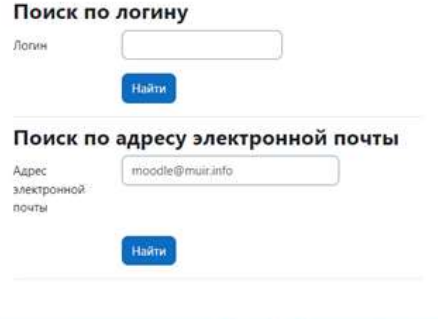

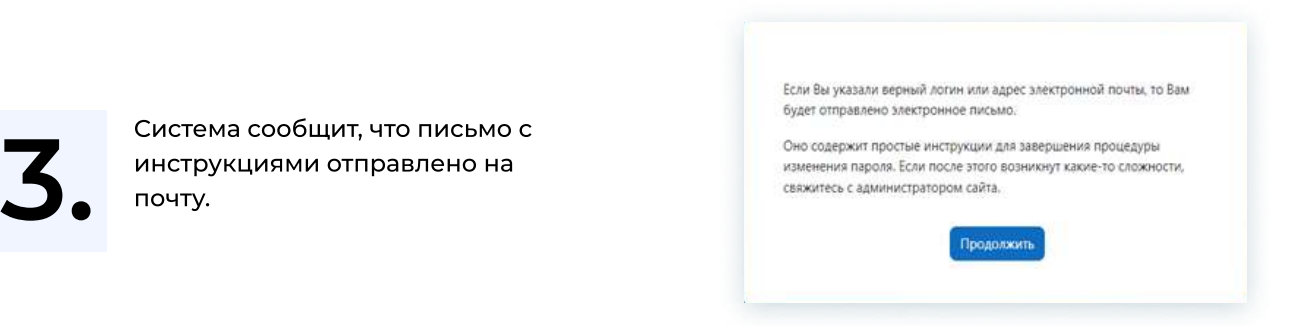

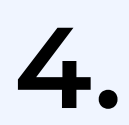

На почту придет письмо<br>следующего содержания<br>письма): следующего содержания (пример письма):

- Внимание! Письмо может попасть в папку «Спам» или «Нежелательная почта»
- Нужно нажать на ссылку в письме, или скопировать ее в адресную строку браузера и нажать на клавиатуре кнопку «Enter».
- Важно! Ссылка действует только 30 минут. Если по какой-то причине прошло более 30 минут, запросите смену пароля повторно по этой инструкции.

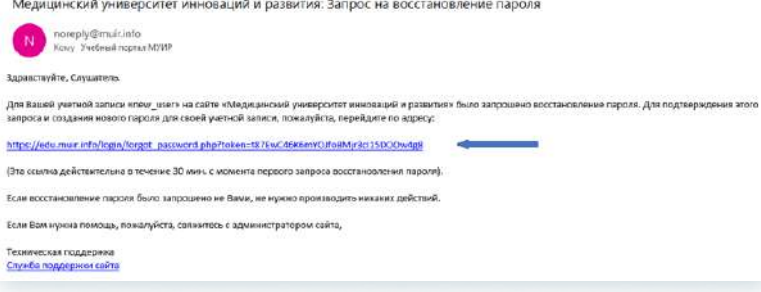

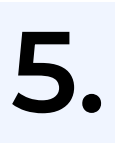

Откроется страница установки нового пароля

Придумайте новый пароль, либо воспользуйтесь любым online генератором паролей.

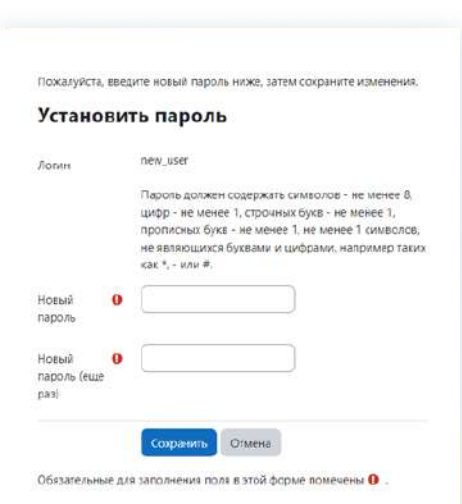

#### Генератор паролей

Онлайн генератор паролей

Чтобы автоматически созданные варианты пароля отвечали всем необходимым требованиям, нужно установить галочку напротив «Спец. символы…» и длину пароля не менее 8 символов.

Для создания вариантов паролей нужно нажать кнопку «Создать пароль».

Скопируйте подходящий вариант пароля (должен содержать: цифры, прописные и строчные буквы, символ, не являющийся буквой и цифрой) и вставьте в поля «Новый пароль» и «Новый пароль (еще раз)».

#### Online Password Generator.ru - сгенерируйте себе безопасный пароль!

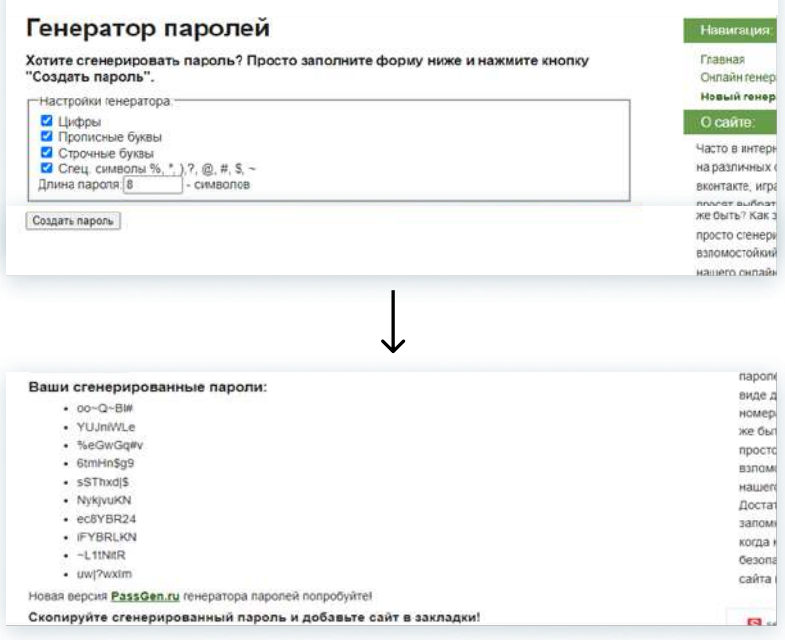

## чтобы не забыть.

вапишите новый пароль,<br><sup>чтобы</sup> не забыть.<br>Чтобы сохранить новый пароль, нажмите кнопку «Сохранить». Если все сделано правильно, система сообщит что пароль изменен.

> Нажимаем кнопку «Продолжить», после чего система перенаправит Вас в личный кабинет, в котором будет доступен назначенный Вам курс/курсы.

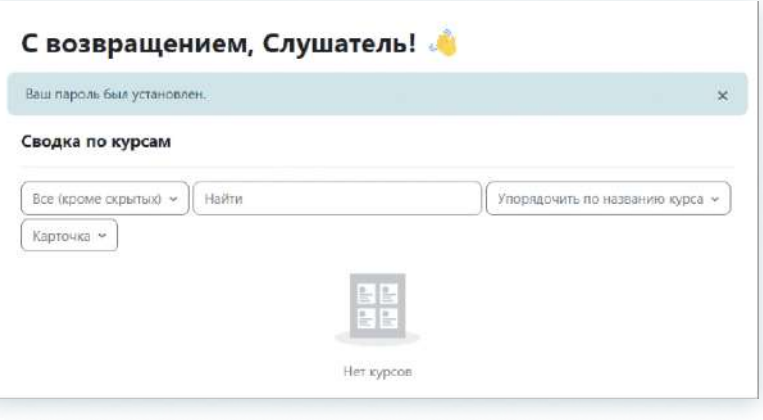

# **ЕМУИР**